<span id="page-0-0"></span>Alberta

# **Online Filing User Manual**

# **Table of Contents**

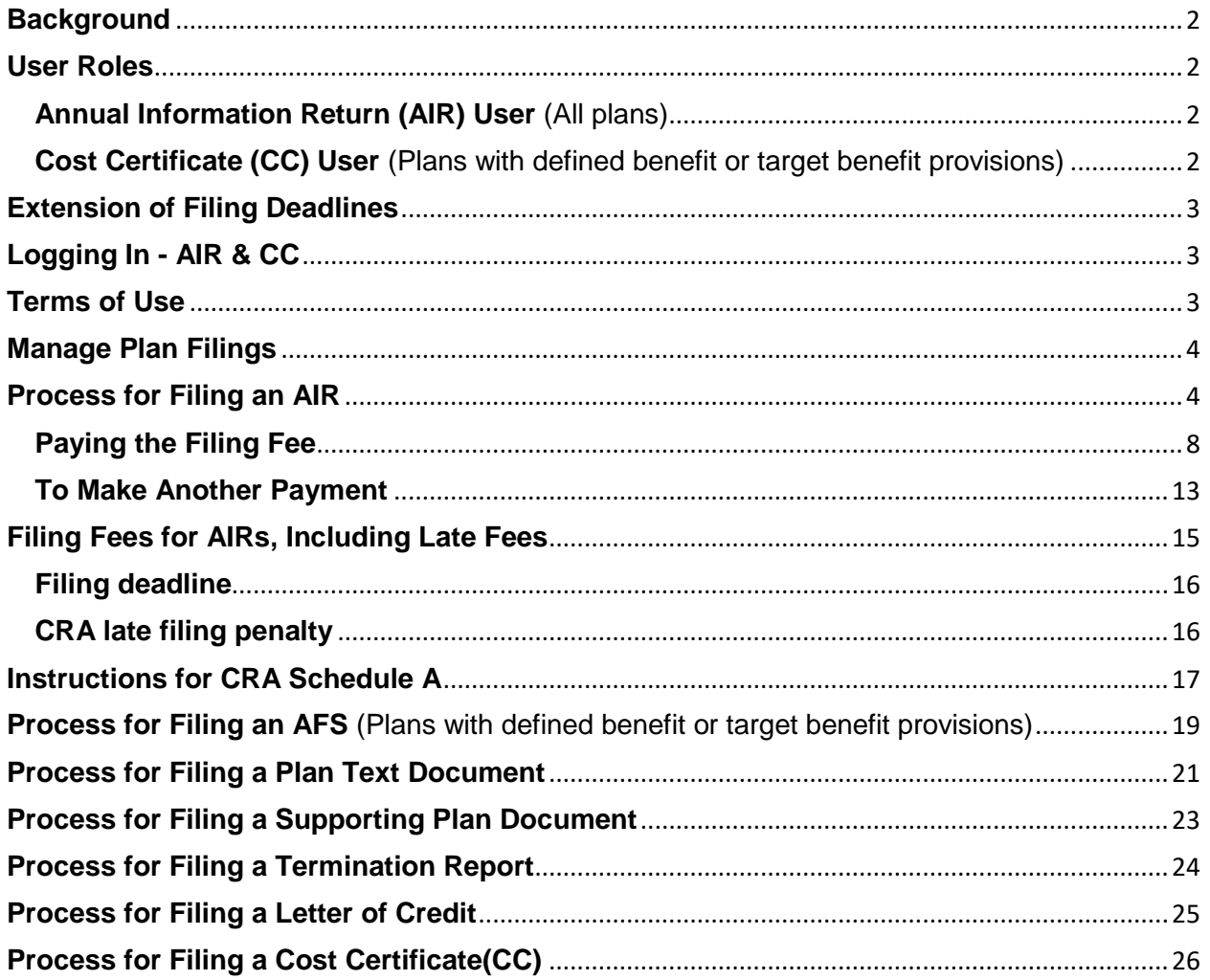

#### <span id="page-1-0"></span>**Background**

The pensions online filing system, [https://pensionfilings.alberta.ca,](https://pensionfilings.alberta.ca/) is the secure website for plans registered in Alberta to file online their annual information return (AIR) and, for plans that have defined benefit provisions, the plan's cost certificate (CC). The filing of these two documents through online filing became mandatory October 1, 2014.

Effective June 1, 2018 it became mandatory to file an electronic copy of the actuarial valuation with the online filing of the cost certificate.

Effective October 1, 2020 it became mandatory to file the AFS, Plan Text Documents, and Fundholder Documents electronically.

June 22, 2021 we have added the ability to make electronic payments online through credit cards to a maximum of \$2,000 as well as to pay by electronic fund transfer (EFT), wire transfer, or cheque. This system also permits the paying and tracking of the filing fee and late penalty separately.

Effective April 20, 2022, we have added the ability to file Letter of Credits and Termination reports through our online filing system. This becomes mandatory effective June 1, 2022.

#### <span id="page-1-1"></span>**User Roles**

#### <span id="page-1-2"></span>**Annual Information Return (AIR) User** (All plans)

This is either an employee of the plan administrator or a service provider designated by the plan administrator. This user can create, edit, and submit the AIR.

This user also files a PDF of the audited financial statement (AFS) for the pension plan.

The deadline for filing an AIR and AFS is 180 days following the plan's fiscal year end date.

<span id="page-1-3"></span>**Cost Certificate (CC) User** (Plans with defined benefit or target benefit provisions)

This is the individual/company designated by the plan administrator as the actuary for the plan who completes and files the plan's actuarial valuations and CCs. This user can create, edit, and submit the CC and must attach an electronic copy of the actuarial valuation with the CC. The deadline for filing a CC is 270 days following the plan's actuarial review date.

#### <span id="page-2-0"></span>**Extension of Filing Deadlines**

A plan administrator can request an extension of the filing deadline of an AIR, AFS, or CC if:

- a) The request is made in writing (email is sufficient) *prior* to the original filing or previously extended deadline.
- b) The request must include the extenuating circumstance for requesting the extension, and the new deadline date being requested.

Extensions requested after the filing deadline can not be granted.

### <span id="page-2-1"></span>**Logging In - AIR & CC**

Go to [https://pensionfilings.alberta.ca](https://pensionfilings.alberta.ca/) and log in using the CRA number with no leading 0s and either -air or -cc.

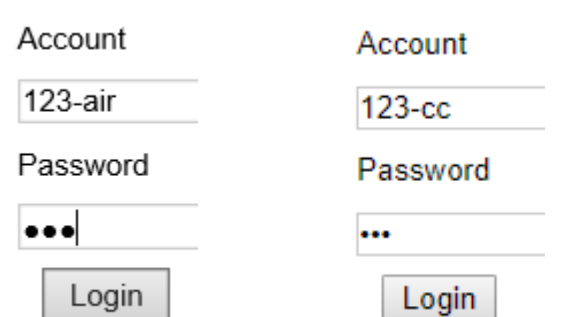

[back to top](#page-0-0)

# <span id="page-2-2"></span>**Terms of Use**

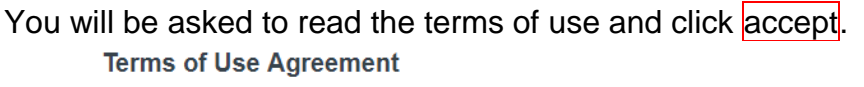

The terms of this agreement govern your use of this website, including the filing of cost certificates and annual information returns pursuant to the Employment Pension Plans Act (Alberta). Please read this agreement carefully before you proceed. By clicking below you are agreeing to be bound by this agreement. If you do not agree to the terms of this agreement please close this window or return to the previous page. If you have any questions or concerns regarding this agreement, please submit your inquiry by clicking Contact Pensions.

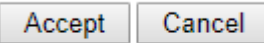

#### <span id="page-3-0"></span>**Manage Plan Filings**

You are at the manage plan filings window. In the left margin you will see links to this online filing user manual, the quick start guide, manage payments, and the contact information for the compliance officer (CO) who is responsible for your plan. Any questions regarding the plan or the online filing system can be directed to your CO, the general line at 780-427-8322 press 1, then 2, and leave a message, or by email to [employment.pensions@gov.ab.ca.](file://///GOA.ds.gov.ab.ca/SHARED/TBF/FSRP/Pensions/PBIS%20Issues/ONLINE%20FILING%20SYSTEM/employment.pensions@gov.ab.ca)

### <span id="page-3-1"></span>**Process for Filing an AIR**

Once logged-in, click on the  $+$  create new AIR button at the bottom left of the AIR box. **Annual Information Return** 

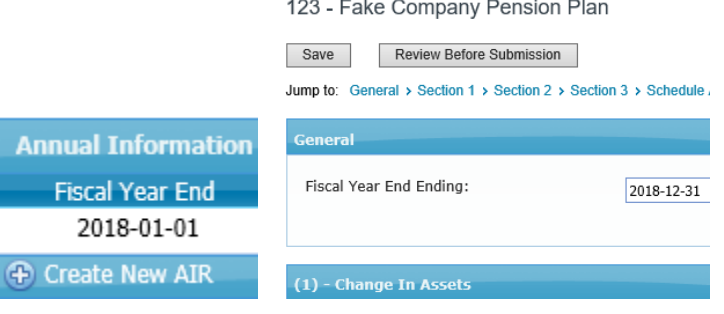

1) There are jump to links that let you choose where to start which is handy when you are returning to a form you have partially completed. There are also back to top links and buttons on the right side of each blue bar that allows you to hide and display the view of that section.

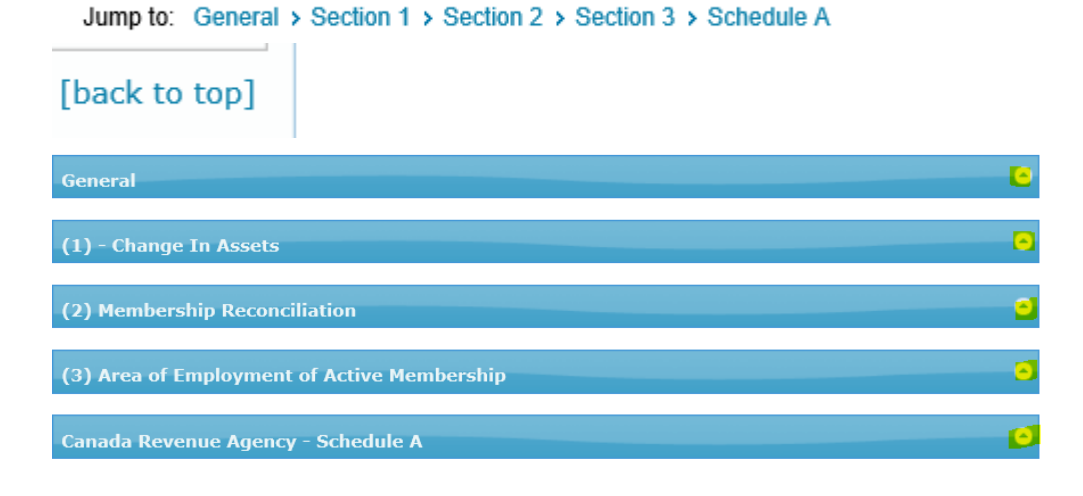

2) Enter data now, in the form, by tabbing from field to field (best choice as it overrides the zero in the field) or mousing to the next field (you may have to delete the zero manually).

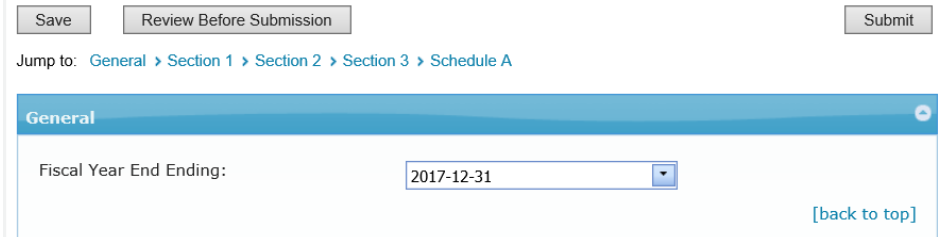

3) There are three buttons located at the top and bottom of the forms.

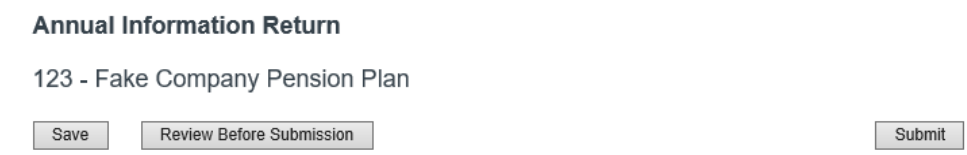

- a. save  $-$  This saves the information which allows you to exit and return later to complete data entry. The program also autosaves regularly.
- b. review before submission  $-$  This saves the information and reviews it for accuracy and completeness. If there are no problems, the system will display a message at the top of the form indicating that it passed the review successfully.

Save Review Before Submission

If there are problems, you will see a table at the top of the called business rule messages and a message "The form has been reviewed. Please address Business Rule Messages below prior to submission of this form". The types of messages that you will see are:

- i. "This form contains the following invalid data" the message will instruct you on how to correct the invalid data.
- ii. Correct Error You correct a value that is either incorrect or missing.
- iii. Explain You either correct, enter a value, OR if the data entered is correct, you click explain, type your explanation, and click apply.

[back to top](#page-0-0)

Submit

Once you get the message that "all required explanations have been provided" or "all business rules have passed" you proceed.

The form has been reviewed. All required explanations have been provided.

The form has been reviewed. All business rules have passed.

c. submit - If you click submit before you have corrected or explained errors, a window opens to remind you.

Annual Information Return Submission The Annual Information Returns cannot be submitted until all Business Rule Errors are either corrected or explained. Please address these issues prior to submission of this form. **OK** 

Click submit which saves, reviews, and prepares the AIR for submission to our office.

Save Review Before Submission Submit

**Please do not click the back browser button even if it seems slow to you. Doing so will cause problems with your filing.**

4) A certification page opens.

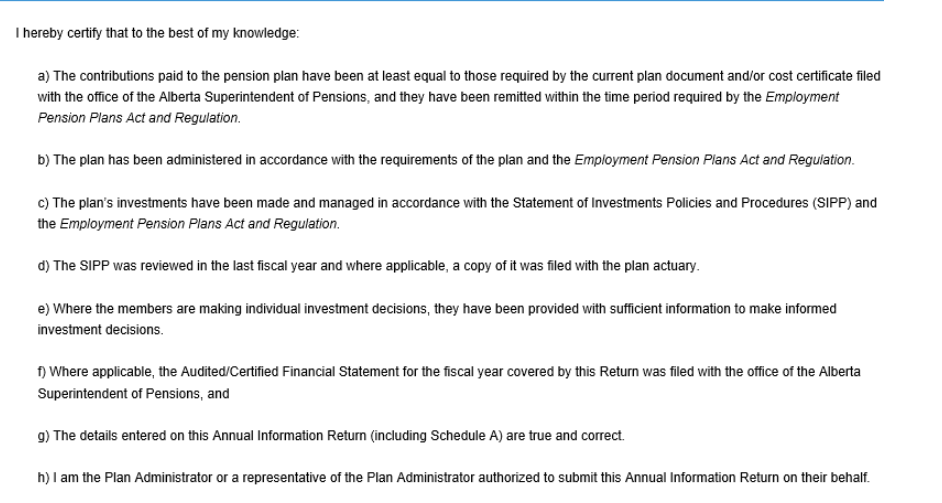

It asks you to provide your name, title, and company, add any other comments you want to make, and click I certify.

5) Next, a window opens telling you who will receive the email. If you want to receive a copy of this email, enter your email address in the  $|cc|$  (carbon copy) box provided. Then click finish. A window opens asking if you are sure so click yes.

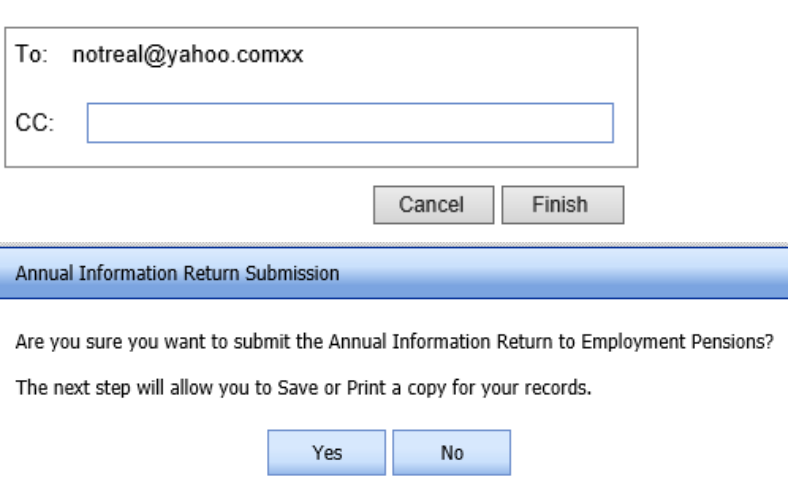

A confirmation e-mail will be sent to the e-mail addresses listed below.

If required, please add to the CC list below (separated by semi-colons).

**Please do not click the back browser button even if it seems slow to you. Doing so will cause problems with your filing.**

6) Next, a copy of the PDF opens. You should print and/or save it and check the  $\parallel$ have printed/saved box.

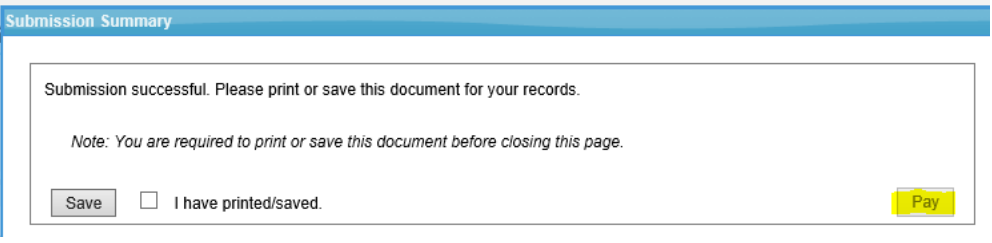

You are able to view a PDF of the AIR in online filing until we review it.

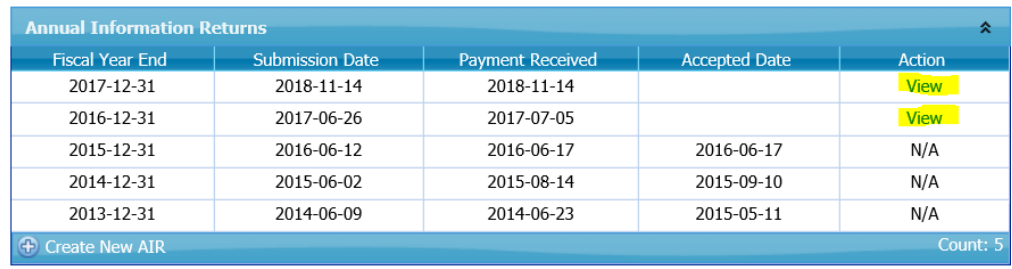

If there is a problem and you do not get to the payment section but your PDF is available as above, you can login again and click manage payments. Otherwise, please contact your CO.

Once you click submit you can no longer make any changes. To make a change to a filed document, email the information to your CO.

#### <span id="page-7-0"></span>**Paying the Filing Fee**

1) Next, click the pay button which takes you to the payment stage. If you have filed the AIR late you will see two lines. One is the filing fee, the second is the penalty line. Please note that legislation does not permit the waiving of the penalty for late filing of the AIR.

The 2 payments can be made in one step or can be paid separately which helps if you want to pay the penalty, for instance, by credit card (to a maximum of \$2,000) and the rest by cheque, EFT, or wire transfer.

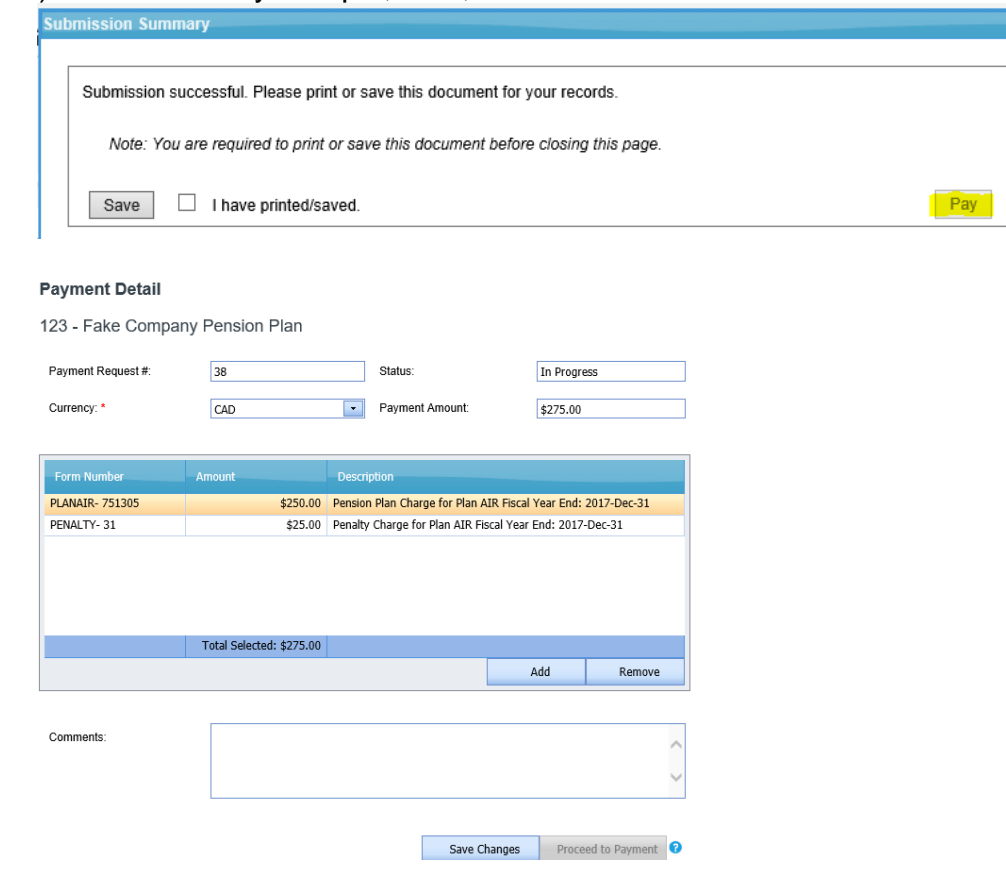

2) If you are only paying one line select the line you are not paying at this time and click remove. A confirmation window will open so click okay.

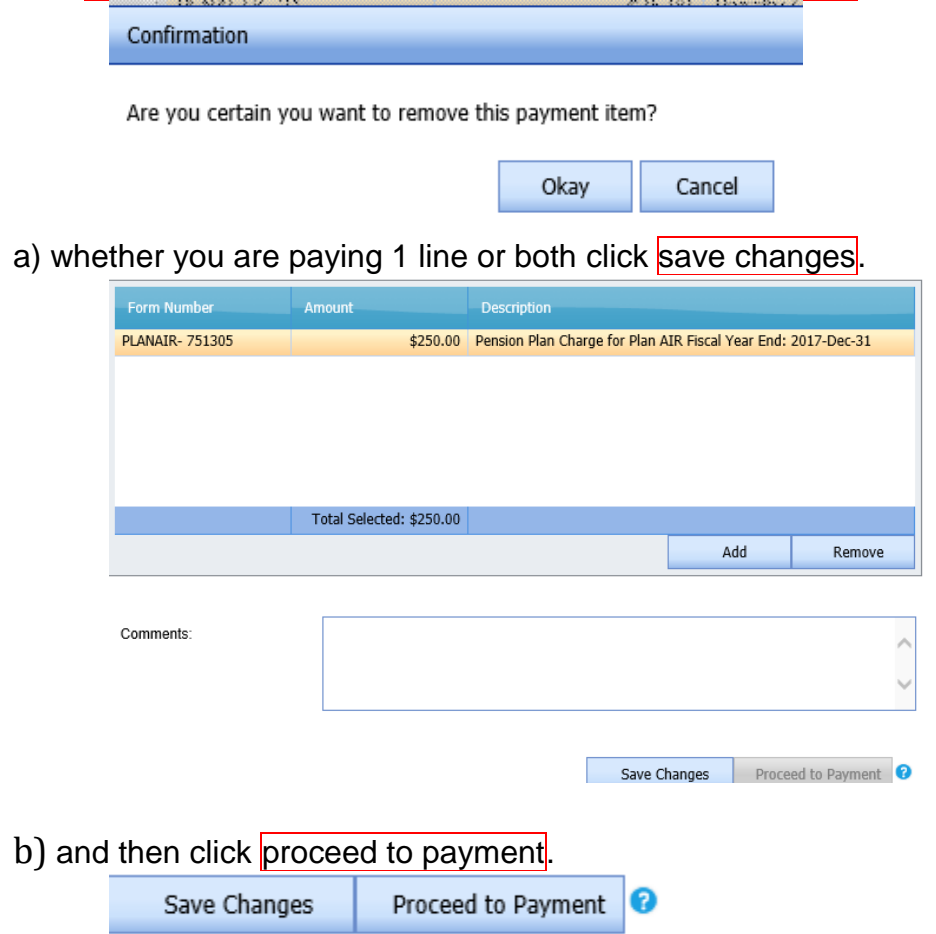

c) Another window opens asking if you want to add an email address. If your email address is not listed you can add it here.

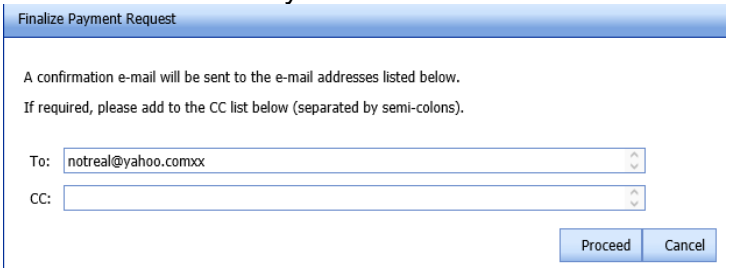

c) Another window opens. The window shows the payment options available to you. If the amount is over \$2,000 the credit card option will not appear in the drop down menu. You decide how you want to pay and select it from the drop down menu then click the box stating that you agree to submit payment within 5 business days of finalizing this payment request. Then click finalize.

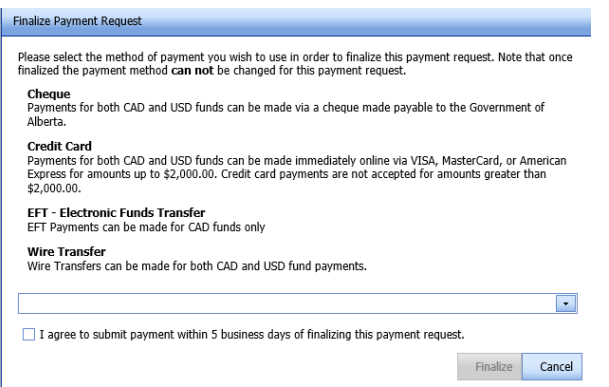

e) Go to (g) if you are paying by cheque, EFT, or wire transfer. If you have chosen to pay by credit card click continue and another window opens.

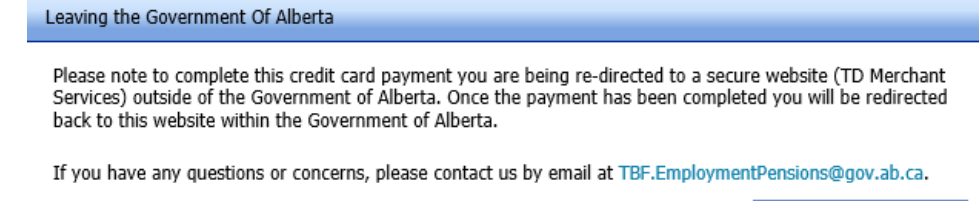

f) You are taken to a Beanstream payment site. Note that this page shows the amount you are paying and the invoice number. Enter your credit card information into this secure site and click submit payment. Note that the page confirms your payment amount and the invoice.

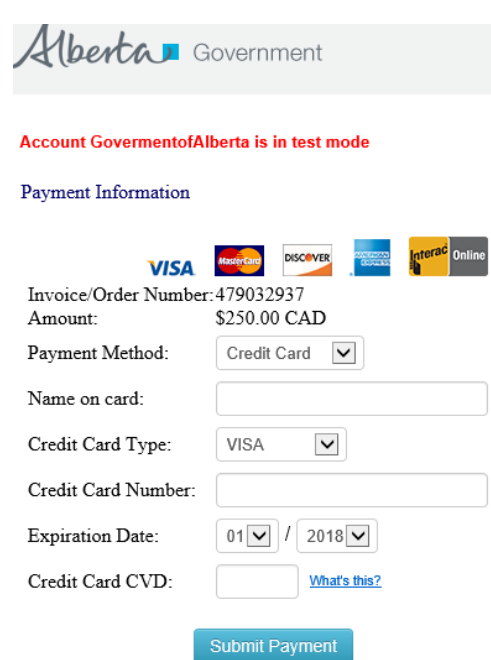

[back to top](#page-0-0)

Continue

Cancel

g) If you chose to pay by cheque, EFT, or wire transfer, the details for the option you chose will show you how to pay. An email is sent and you return to the online filing site where you can see a receipt, if you paid by credit card, and you can click print for your records.

#### **Credit card**

#### **Payment Receipt**

123 - Fake Company Pension Plan

The following payment has been processed:

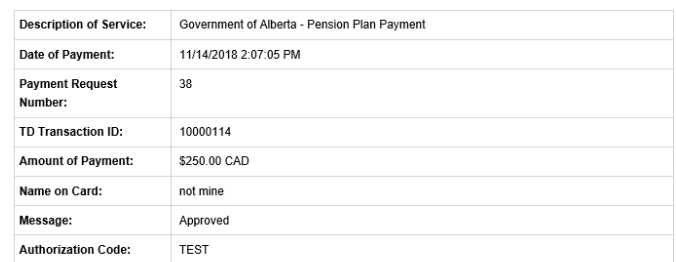

An additional receipt has also been sent to the admin email address where you would have received the initial payment request.

**Print Page** 

l.

**Manage Payments** 

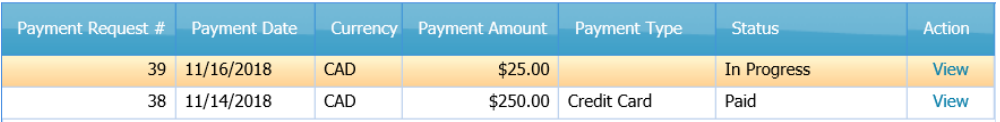

#### **Cheque**

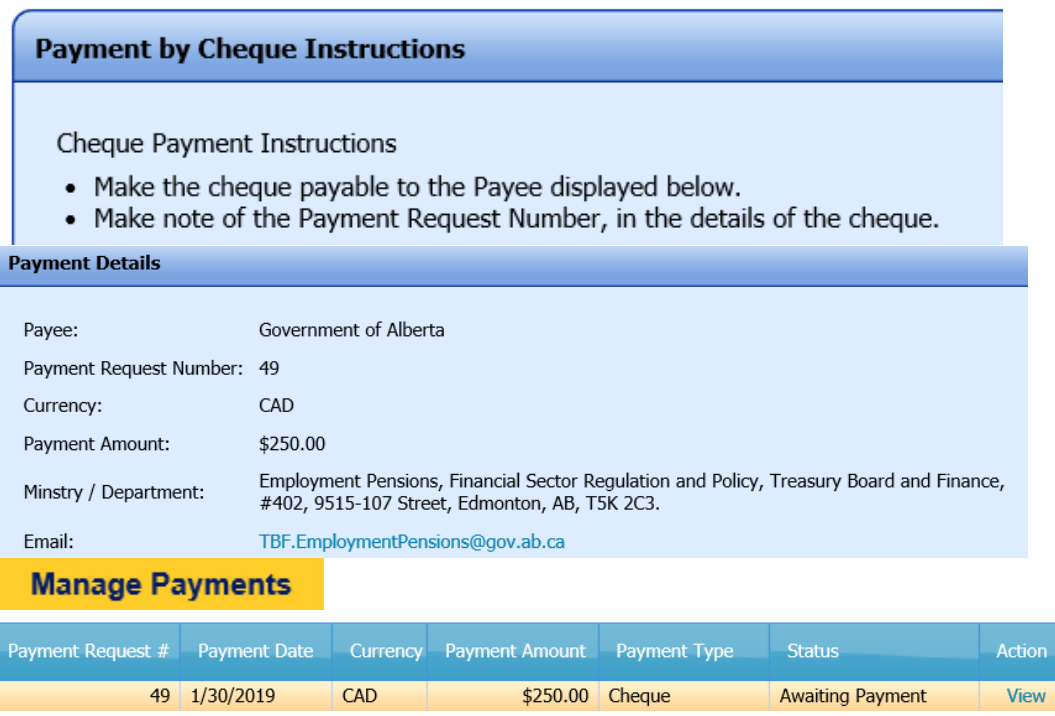

#### **Wire transfer**

#### **Payment by Wire Transfer Instructions**

Provide your bank with:

- The Bank Name and Address
- Account Holder Name
- Institution, Transit, and Account Number
- SWIFT Code
- Payment Amount

• Payment Request Number, please specify this as the reference number for the transaction. **Payment Details** 

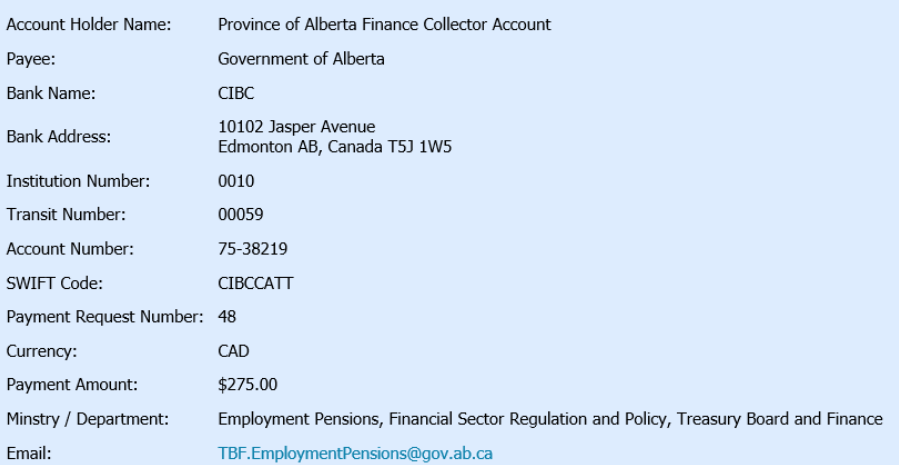

#### **Electronic Fund Transfer**

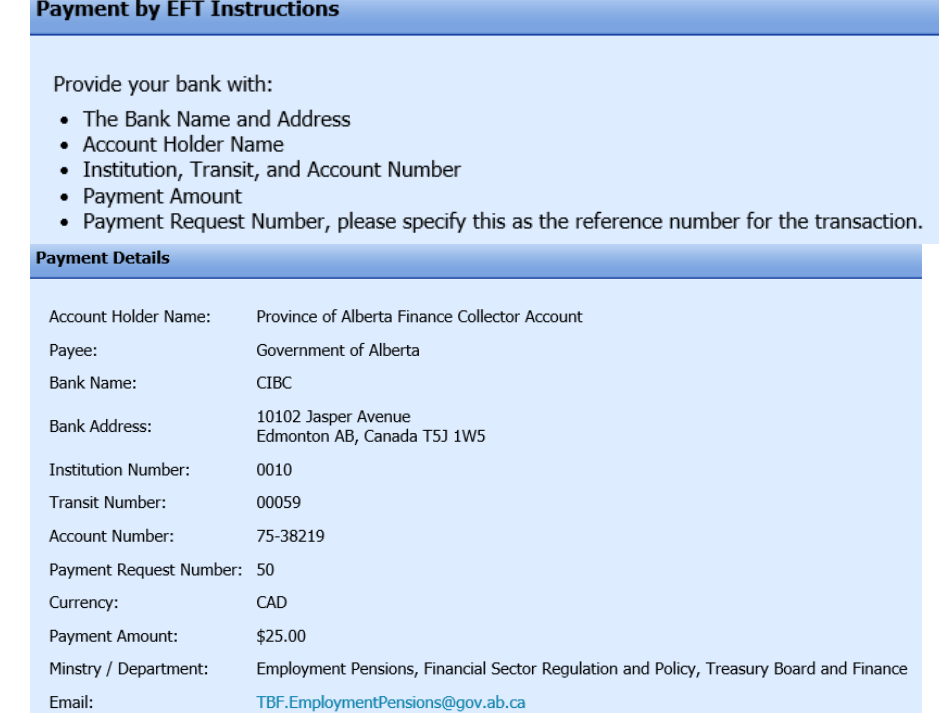

h) At this point you can print the page and then log off {or make another payment for the line you removed previously.}

123-air [Log Off]

#### <span id="page-12-0"></span>**To Make Another Payment**

- 3. To make that last payment after logging in,
	- a) click manage payments to the left. Manage Plan Filings **Manage Payments Help/User Manual FAQ**

b) You will see the payment that you already made showing in the list. Click  $\frac{1}{\pm}$ create payment at the bottom.

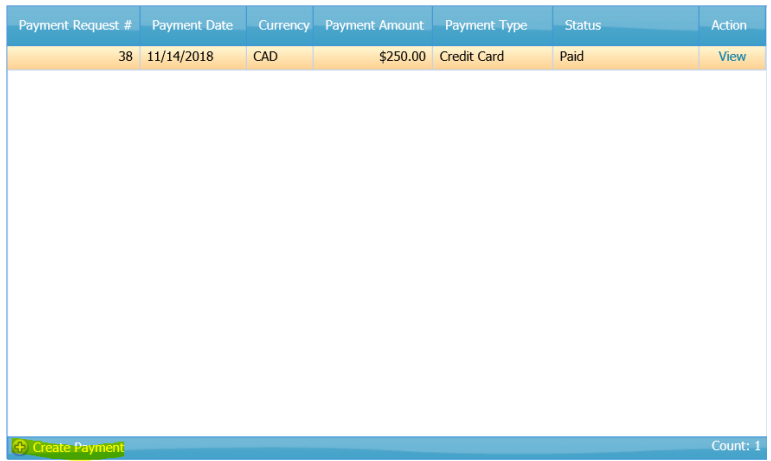

c) A window opens asking you to select the currency from the drop down menu. Select it and then click continue.

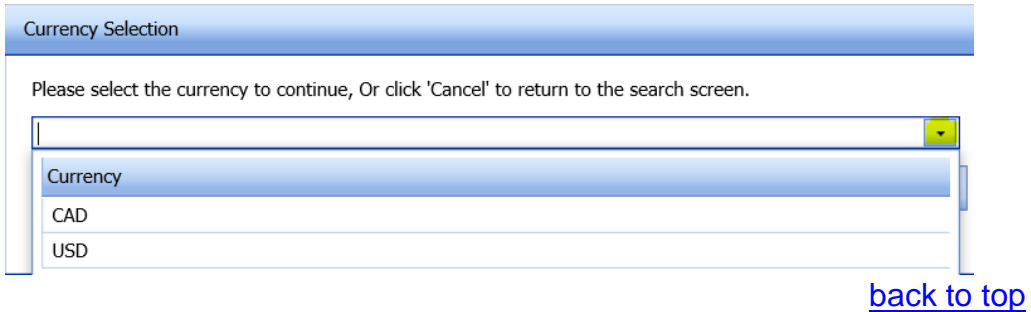

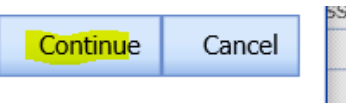

d) A blank form appears and you click add in the middle of it.

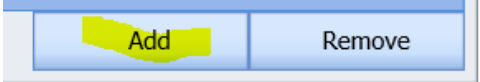

e) A window opens and you click the box of the line you are paying and then click okay at the bottom.

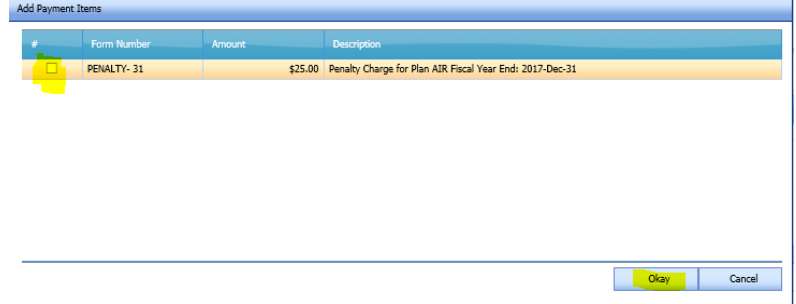

f) This adds the line into the payment detail. Click save changes. Then go back up to 2(b) above.

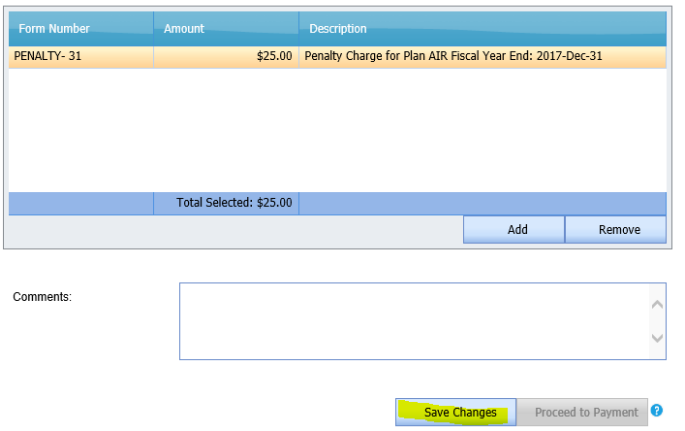

NOTE: If at any time during your online session you require assistance, please contact your CO or the general line at 780-427-8322 press 1, then 2, and leave a message, or by email to employment.pensions@gov.ab.ca.

### <span id="page-14-0"></span>**Filing Fees for AIRs, Including Late Fees**

- 1. The annual filing fee is paid when the AIR is submitted. The fee is calculated as:
	- a. For AIRs with fiscal years ending September 30, 2014 or earlier, the fee was calculated as: \$7.00 X number of active plan members, with a minimum of \$200 and a maximum of \$20,000.
	- b. For AIRs with fiscal years ending October 1, 2014 through September 30, 2015, the fee was calculated as: \$3.25 X total number of plan members (i.e. active, inactive, and retired), with a minimum of \$250 and a maximum of \$75,000.
	- c. For AIRs with fiscal years ending October 1, 2018 through September 30, 2020, the fee is calculated as: \$2.50 X total number of plan members (i.e. active, inactive, and retired), with a minimum of \$250 and a maximum of \$75,000.
	- d. For AIRs with fiscal years ending October 1, 2020 through September 30, 2021, the fee is calculated as: \$2.00 X total number of plan members (i.e. active, inactive, and retired), with a minimum of \$250 and a maximum of \$75,000.
	- e. For AIRs with fiscal years ending October 1, 2021 through September 30, 2022, the fee is calculated as: \$2.00 X total number of plan members (i.e. active, inactive, and retired), with a minimum of \$250 and a maximum of \$75,000
	- f. The rate is recalculated annually and published on our main website by September  $30<sup>th</sup>$  of each year and takes effect for the next 12 months (October 1 to September 30). [https://www.alberta.ca/private-sector](https://www.alberta.ca/private-sector-pensions-legislation-updates.aspx)[pensions-legislation-updates.aspx](https://www.alberta.ca/private-sector-pensions-legislation-updates.aspx)
	- g. The filing fee is due within 5 days of the AIR being submitted online and may include late-filing of the AIR penalties as noted in #2 below.

#### <span id="page-15-0"></span>**Filing deadline**

The deadline for filing an AIR is 180 days after the plan's fiscal year-end. You are required to submit the filing fee to our office within 5 days of submitting the AIR. The Superintendent of Pensions will assess a late filing penalty of 10% to any pension plan where the **AIR is received** after the prescribed filing deadline or, in a case where the Superintendent of Pensions has consented to an extension of the filing deadline that extended deadline.

### <span id="page-15-1"></span>**CRA late filing penalty**

Our office collects information on behalf of the Canada Revenue Agency (CRA). When the AIR is filed late or is not filed at all, CRA can impose financial penalties under subsection 162(7) of the *Income Tax Act,* of \$25.00 per day up to a maximum of \$2,500.00. The CRA may even revoke a plan's registration under subsections 147.1 (11) and (12).

**NOTE: The Superintendent's office informs CRA when a filing deadline extension has been provided, however, CRA still has the right to impose a late-filing penalty based on the original deadline.**

### <span id="page-16-0"></span>**Instructions for CRA Schedule A**

The numbering used below refers to the corresponding sections of the CRA Schedule A.

- 2. Total Actuarial Liability based on a funding method that matches contributions with accrued benefits on a reasonable basis.
- 3. Date of the last calculation of actuarial liability from plan obligations.
- 4. A plan terminates when contributions have ceased and members have ceased to accrue benefits. An inactive plan under the *Income Tax Act* is one that has been terminated by the plan sponsor but the total plan funds have not been disbursed. Examples of inactive plans include those that:
	- have no active plan membership, but the employer is continuing to pay pension benefits from the fund;
	- are on a paid-up basis but retain their registration with Canada Revenue Agency.

Note: Under sections 70(2) and 76(1) of the *Employment Pension Plans Act*, inactive plans, other than PCIs, are deemed to be terminated and must be wound up.

- 5. An **active member** is an employee who accrues benefits in a defined benefit plan or on whose behalf the employer makes contributions to a money purchase plan. According to the *Income Tax Regulation* 8500(3) a **connected person** is generally one who:
	- Owns directly or indirectly, 10% or more of the issued shares of any class of the capital stock of the employer or a related corporation; or
	- Does not deal at arm's length with the employer (see section 251 of the *Income Tax Act*); or
	- Is a specified shareholder of the employer by reason of subsection 248(1) of the *Income Tax Act*. For a complete definition of **connected person**, see subsection 8500(3) of the *Income Tax Regulations.*

*After Section 6, multi-employers plans go to Section 11*

A Multi-Employer Plan under the *Income Tax Act* (Canada) is a plan for which, at the beginning of the year, it is reasonable to expect that at no time in the year will more than 95% of the active plan members be employed by a single employer or by a related group of participating employers. For a complete definition of a Multi-Employer Plan, please refer to section 8500(1) of the *Income Tax Regulations*.

*After Section 6, specified multi-employers plans can proceed to submission* [back to top](#page-0-0) A Specified Multi-Employer Plan (SMEP) under the *Income Tax Act* (Canada) has the following characteristics:

- the plan is a Multi-Employer Plan (see definition above);
- employers participate in the plan under a collective bargaining agreement and contributions are according to a negotiated formula;
- employer contributions are based on hours worked by employees or some other similar measure;
- all or nearly all (90% is acceptable) of the employers are taxable entities; and
- it is expected that at least 15 non-related employers will contribute to the plan in the year, or at least 10% of the active members of the plan will be employed in the year by more than one participating employer.

Under certain conditions on application by the plan administrator, the Minister of National Revenue may designate a plan to be a SMEP under 8510(2)(b) of the *Income Tax Regulations.* For a complete definition of a SMEP, please refer to section 8510 of the *Income Tax Regulations*.

- 9. See definition of connected person in the explanation of section 5 above.
- 10.If the sponsor providing the plan is a corporation, indicate if the corporation underwent a change of control during the plan year being reported. When the sponsor is not a corporation, check the box for not applicable.

#### <span id="page-18-0"></span>**Process for Filing an AFS** (Plans with defined benefit or target benefit provisions)

In the AIR user's screen, click on the  $+$  create new AFS button at the bottom left of the AFS box.

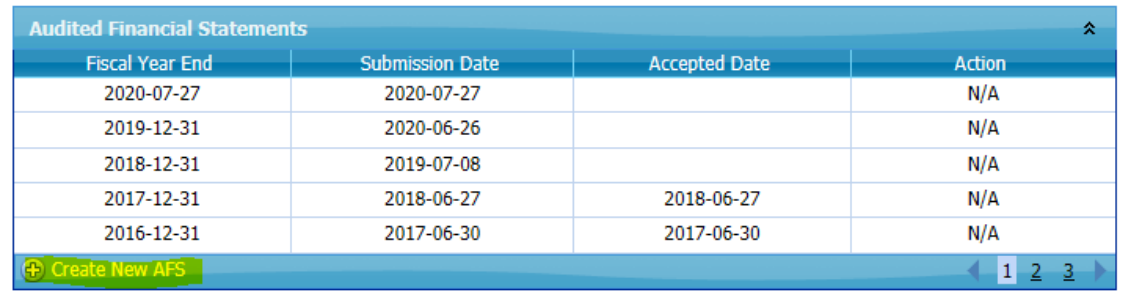

**Audited Financial Statement** 

#### A new screen will open.

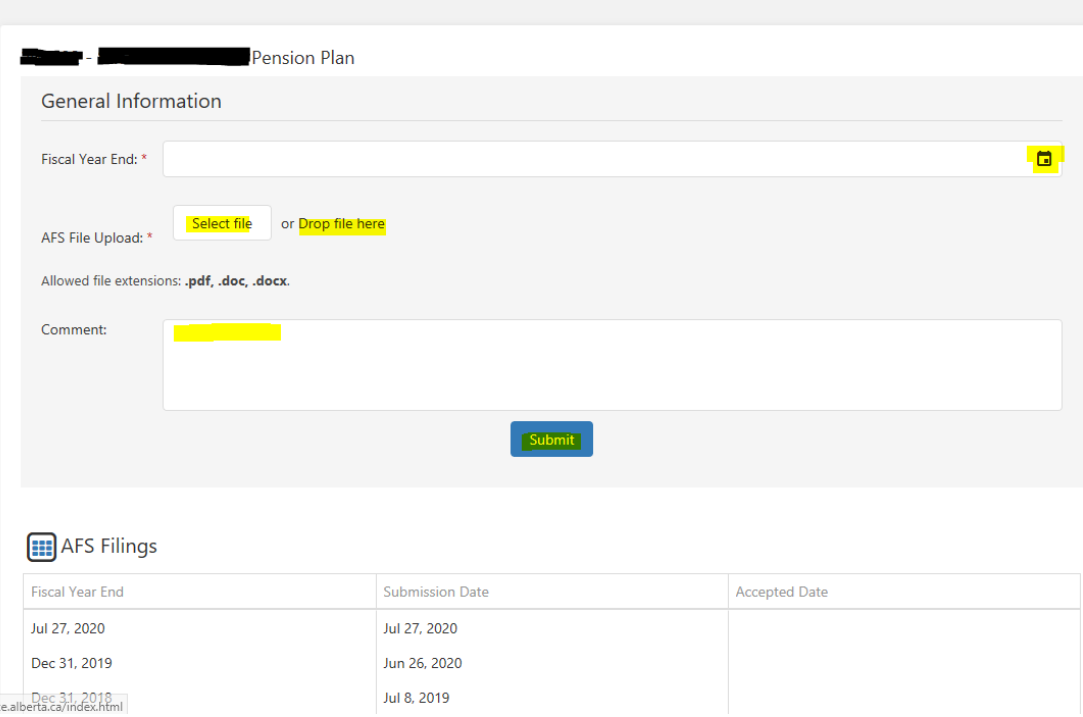

If you want to go back to the previous screen click on your CRA number at the top right and click go back.

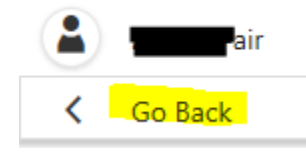

At this time, only a copy of the AFS is required. Add the document using either the select file button or by dragging the document to the drop file here area. Then click submit.

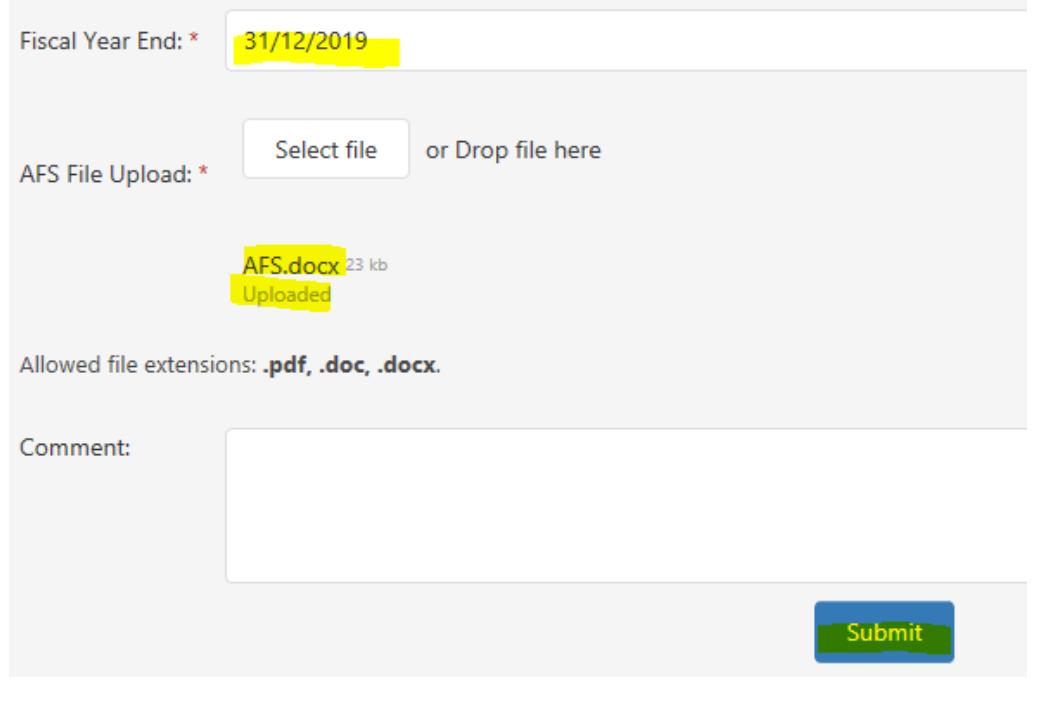

A window will pop up asking you to confirm submission. Click ves.

**Confirm Submission** 

Are you sure you want to submit the Audited Financial Statement? You will not be able to make any changes after submission.

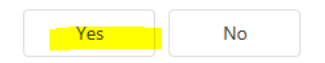

The AFS filing list at the bottom of the page and the list on the manage plan filings page will show an accepted date once it has been reviewed and accepted.

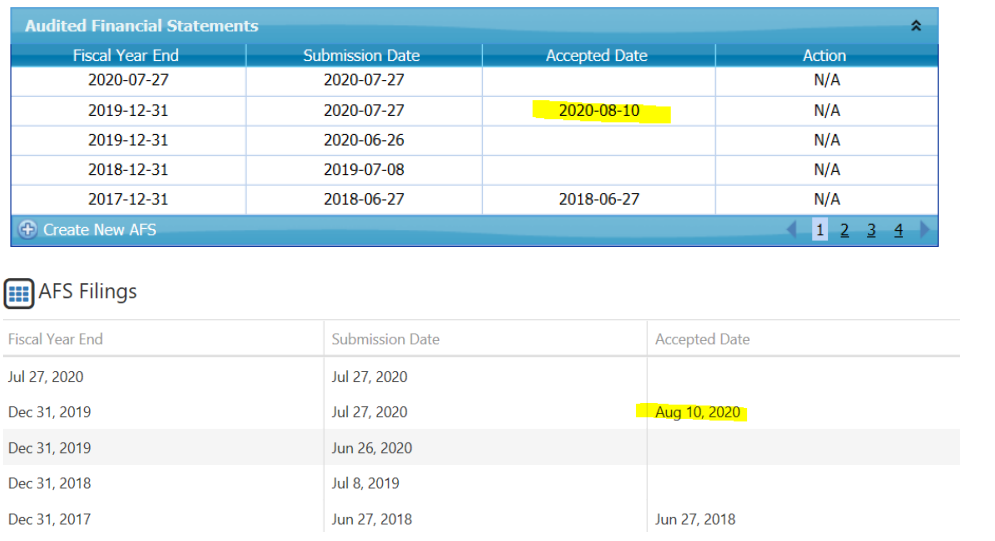

## <span id="page-20-0"></span>**Process for Filing a Plan Text Document**

In the AIR user's screen, click on the  $+$  create new plan text document button at the bottom left of the plan text document filings box.

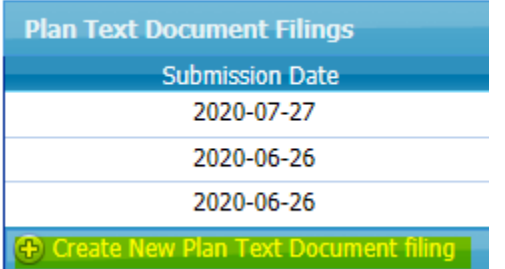

A new screen will open.

Choose if you are uploading a plan amendment or a revised plan text.

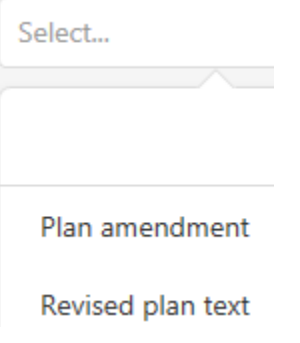

You must upload 3 documents:

- $\bullet$  a signed form 2,
- the signed amendment, and
- the summary/redline of the amendment.

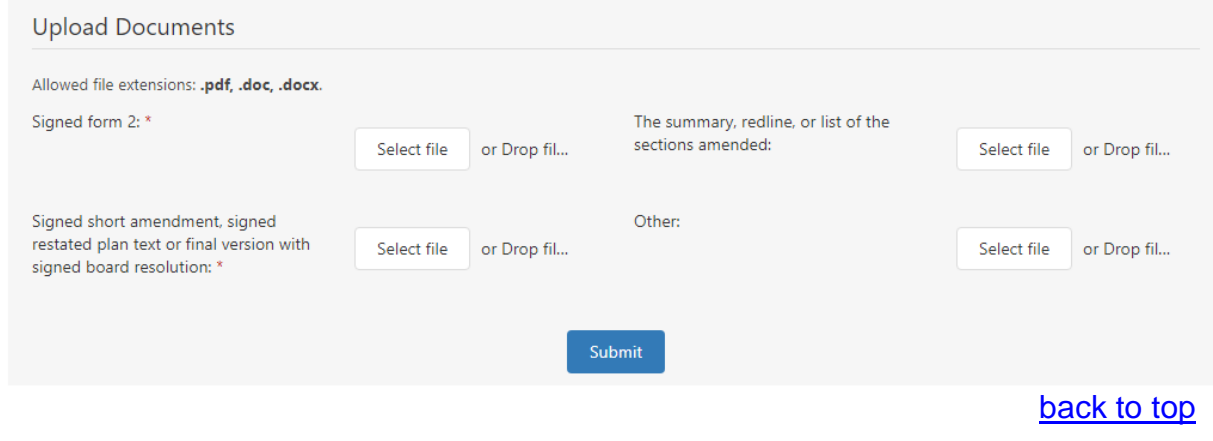

Then click submit.

The plan text document filing list at the bottom of the page and the list on the manage plan filings page will show an accepted date once it has been reviewed and accepted.

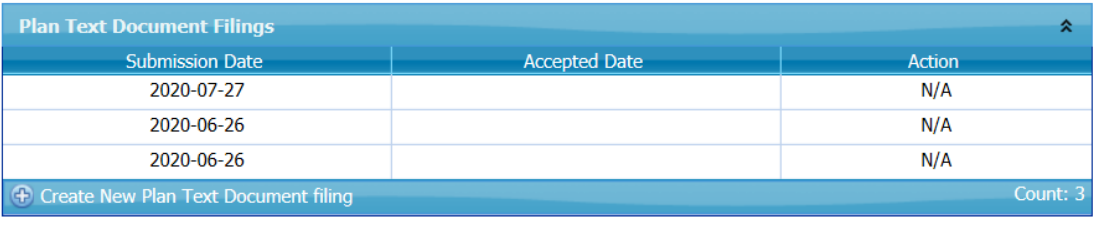

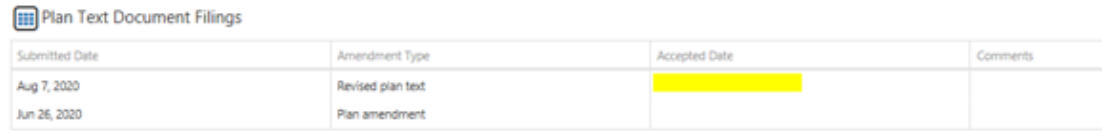

### <span id="page-22-0"></span>**Process for Filing a Supporting Plan Document**

In the AIR user's screen, click on the  $+$  create new supporting plan document button at the bottom left of the fundholder document filings box.

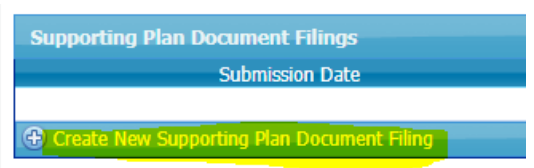

A new screen will open.

Choose if you are uploading a:

- change of fundholder,
- insurance contract or policy,
- trust agreement,
- custodial agreement,
- board of trustee change,
- individual trustee change,
- trust deed,

.

- bylaw or resolution relating to the plan,
- participation agreement,
- list of participating employers.

You must upload 3 documents:

- a signed form 3,
- the signed fundholder document, and
- the summary/redline of the amendment.

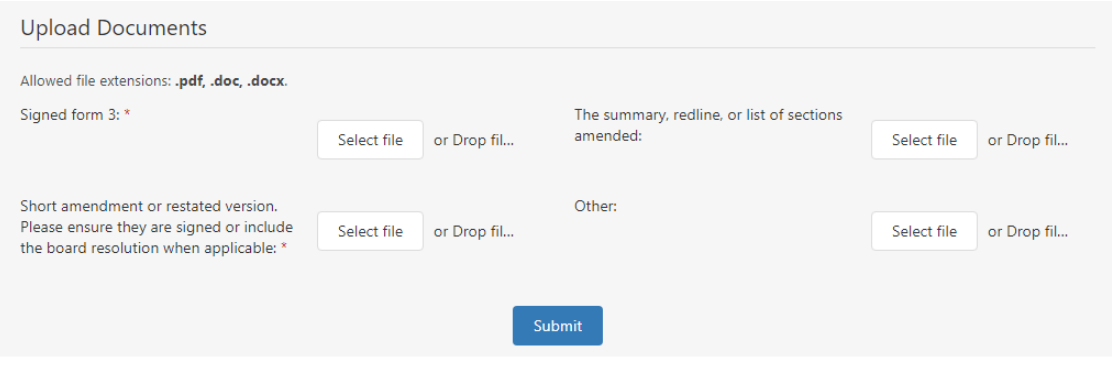

Then click submit.

The Supporting Plan Document filing list at the bottom of the page and the list on the manage plan filings page will show an accepted date once it has been reviewed and accepted.

[back to top](#page-0-0)

P a g e 23 | 30

### <span id="page-23-0"></span>**Process for Filing a Termination Report**

In the AIR user's screen, click on the  $+$  create new termination report filing button at the bottom left of the Termination Report Filing box.

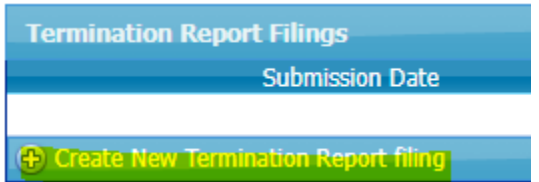

A new screen will open with three sections.

1. General Information:

**General Information** 

Please confirm that the final AIR will be filed. For a defined contribution plan, it must be filed within 60 days after the effective date of the termination of the plan. For a plan with benefit formula provision, it must be filed within 120 days after the effective date of the plan termination

The check box must be clicked to proceed.

2. Contacts:

Please include the contact information for two individuals for our office to contact regarding the termination.

3. Upload Documents:

We require the following documents to be filed:

- Copy of letter or resolution
- Termination report or valuation

Any other documentation such as a cover letter can be attached under the "Other" category.

Once all the fields have been completed and the documentation has been attached, click "Submit".

### <span id="page-24-0"></span>**Process for Filing a Letter of Credit**

In the AIR user's screen, click on the  $+$  create new letter of credit filing button at the bottom left of the Letter of Credit Filings box.

There are two sections that need to be completed:

1. General Information

The following information will need to be inputted:

- **Effective Date of the Letter of Credit**
- **Expiration Date of the Letter of Credit**
- **Type of Letter of Credit (drop down menu)** 
	- $New used when opening a new letter of credit$
	- Renewed used when renewing an already established letter of credit
	- Replacement used when replacing a previously established letter of credit
- **Financial Institution**
- **Amount**
- Comments (optional)
- 2. Upload Documents

We require the following documentation to be submitted:

- **EXEC** Letter of Credit
- Other (optional)

Once all the fields have been completed and the documentation has been attached, click "Submit".

Please note: our office requires official notification at least 30 days before the expiry of the LOC advising if you will or will not be renewing it.

# <span id="page-25-0"></span>**Process for Filing a Cost Certificate(CC)**

Once logged in, click on the  $+$  create new CC button at the bottom left of the CC box.

#### **Cost Certificate Filing**

123 - Fake Company Pension Plan

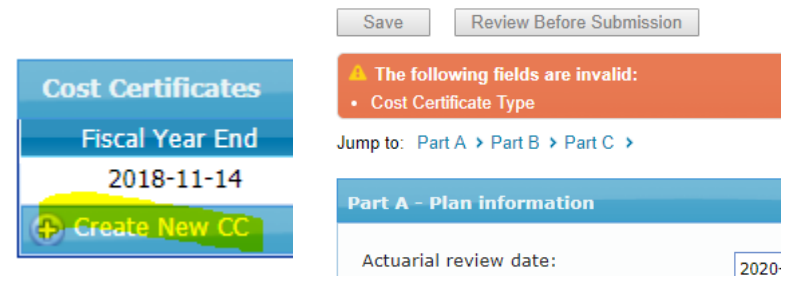

1) There are jump to links that let you choose where to start which is handy when you are returning to a form you have partially completed. There are also back to top links and buttons on the right side of each blue bar that allows you to hide and display the view of that section.

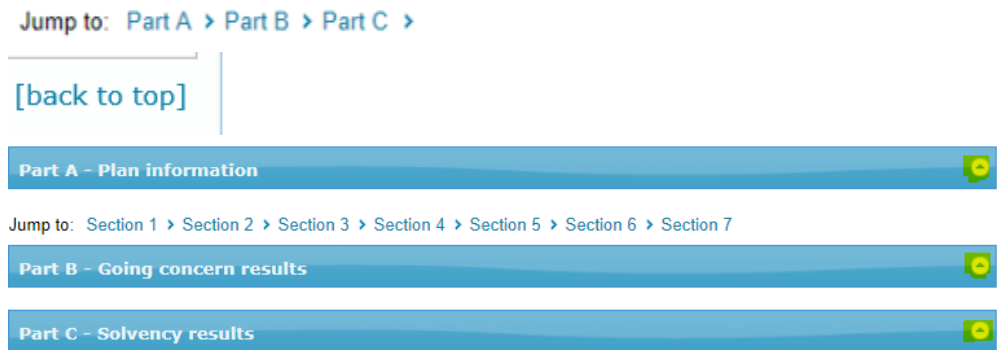

2) Enter data now, in the form, by tabbing from field to field (best choice as it overrides the zero in the field) or mousing to the next field (you may have to delete the zero manually).

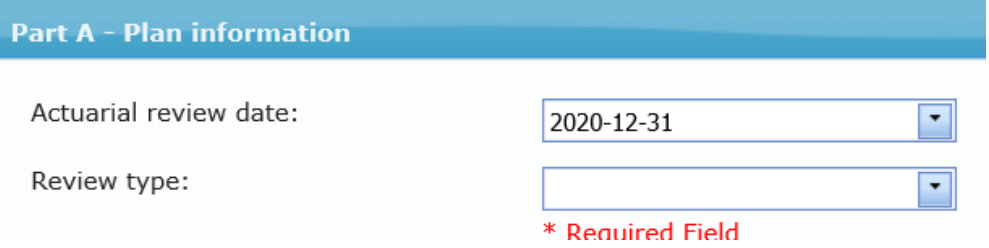

3) There are three buttons located at the top and bottom of the forms.

#### **Cost Certificate Filing**

123 - Fake Company Pension Plan

Save Review Before Submission

Submit

- a. save This saves the information which allows you to exit and return later to complete the data entry. The program also autosaves regularly.
- b. review before submission  $-$  This saves the information and reviews it for accuracy and completeness. If there are no problems, the system will display a message at the top of the form indicating that it passed the review successfully.

Save Review Before Submission Submit

If there are problems, you will see a table at the top called business rule messages and a message "The form has been reviewed. Please address Business Rule Messages below prior to submission of this form". The types of messages that you will see are:

- iv. "This form contains the following invalid data" the message will instruct you on how to correct this.
- v. Correct Error You correct a value that is either incorrect or missing.
- vi. Explain –You either correct, enter a value, OR if the data entered is correct, you click Explain and type your explanation and click apply.<br>Jusiness Rule Message

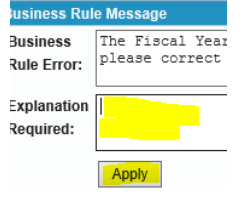

A common error that is missed is not entering the unfunded liabilities into B(5) and the solvency deficiencies into  $C(2)$ . Click on the  $+$  add button on the bottom blue line and enter the information into the 4 fields for each separate liability or deficiency. Then click update which looks different depending on whether you are mousing or tabbing.

Once you get the message that "all required explanations have been provided" or "all business rules have passed" you proceed.

The form has been reviewed. All required explanations have been provided.

The form has been reviewed. All business rules have passed.

c. Submit –If you click submit before you have corrected or explained errors, a window opens to remind you.

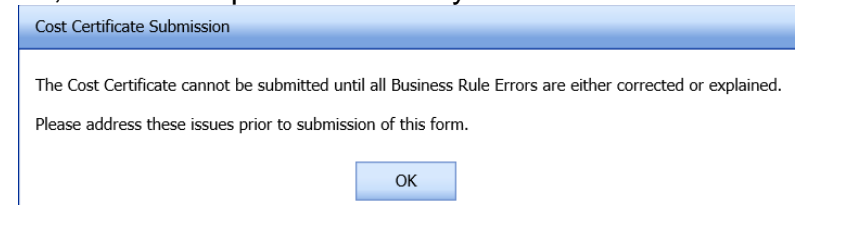

Click submit which saves, reviews, and prepares the CC for submission to our office.

Save Review Before Submission

Submit

4) A certification page opens.

Certifica

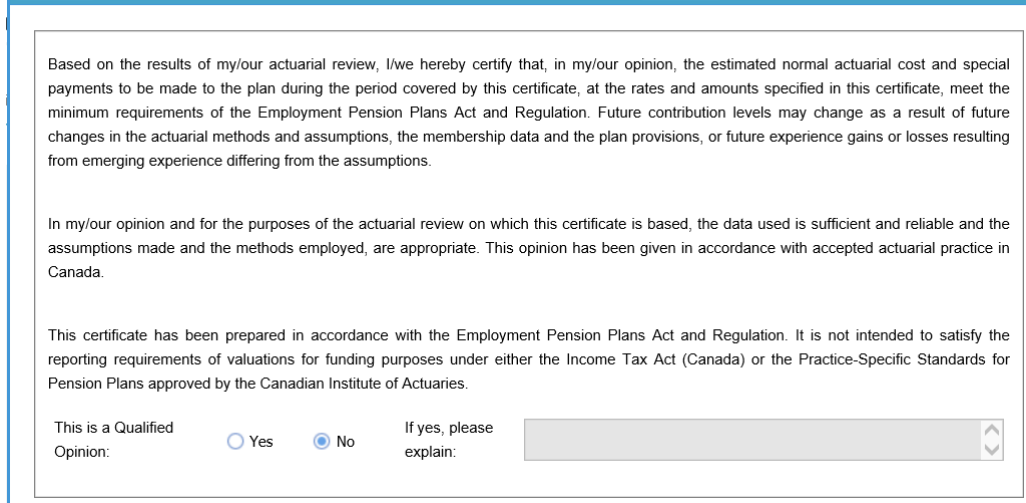

It asks you if this is a qualified opinion. If it is you must enter an explanation or you cannot proceed with the submission.

You then provide your name, title, and company. If there are any other comments you want to make enter them here. You must upload a PDF of the actuarial valuation and then click I certify.

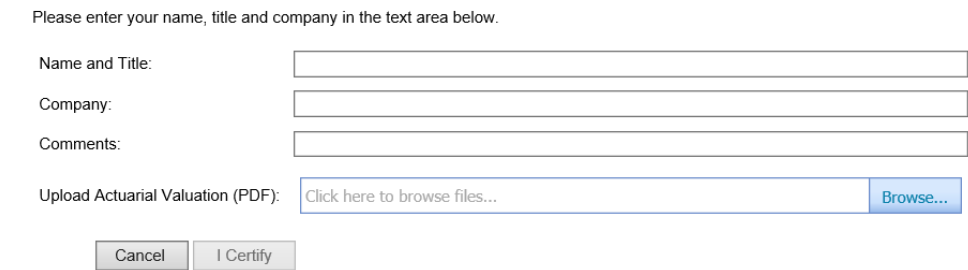

5) Next, a window opens telling you who will receive the email. If you want to receive a copy of this email, enter additional email addresses in the cc (carbon copy) box provided. Then click finish. A window opens asking if you are sure so click ves.

A confirmation e-mail will be sent to the e-mail addresses listed below.

If required, please add to the CC list below (separated by semi-colons).

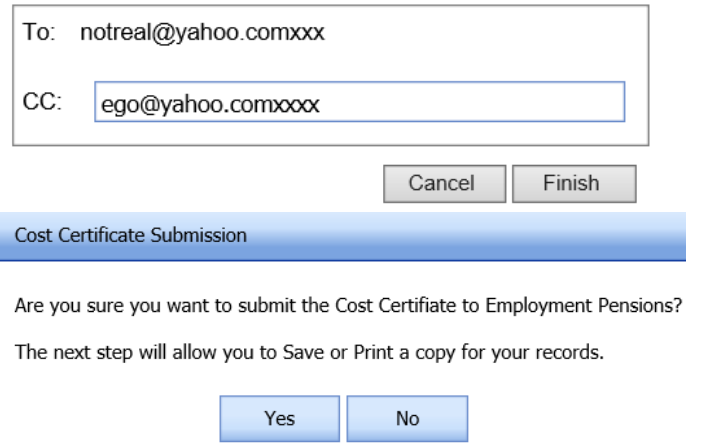

#### **Please do not click the back browser button even if it seems slow to you. Doing so will cause problems with your filing.**

6) Next, a copy of the PDF opens. You should print and/or save it and check the  $\|$ have printed/saved box then click close. You are then taken back to the manage plan filings screen where you are able to view the CC until we have reviewed it.

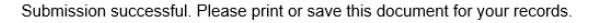

Note: You are required to print or save this document before closing this page.

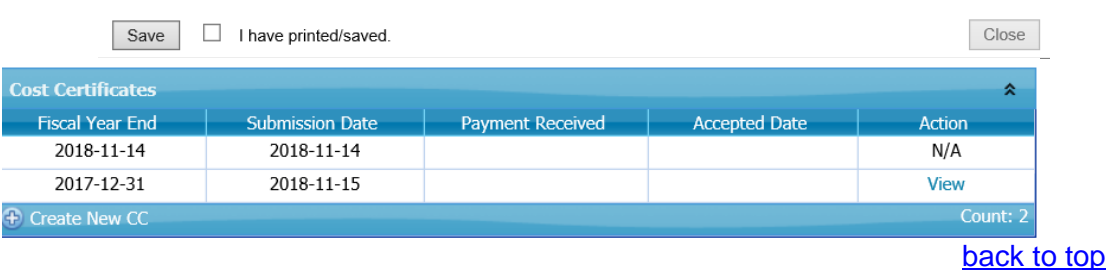

Once you click submit you can no longer make any changes. To make a change to a filed document, email the information to your CO.